# www.infobitav.com info@infobitav.com

**BV40 Video Conference Camera with Expansion Microphone(s)**

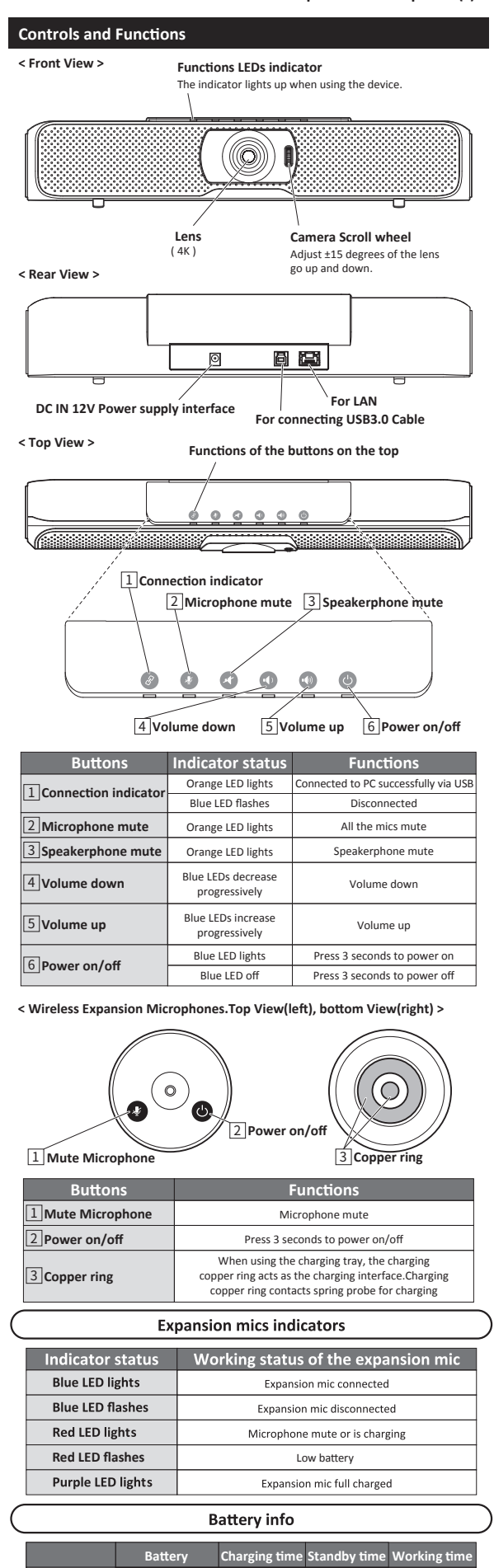

**Expansion mid** 

800mAh

1 hours

6 months

8 hours

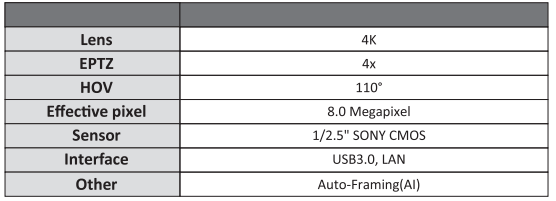

2) The audio output of this device use the same USB interface with video and supports the standard UAC protocol. All the software which supports the UAC protocol can collect the audio of this device.

3) Daisy-chain max up to 3 wireless expansion microphones connect to main unit via RF2.4G transmission. Each expansion microphone provides 3 meters pick up range. To ensure the call quality and echo cancellation effect, please do not move the expansion microphone after placing it on the table. At the same time, expansion microphones need a distance at least 1 meter from the speaker.

4) The main unit has an internal auxiliary microphone for emergency use when the expansion mics are out of power. Expansion mics are recommended for the best call experience. When any expansion mic is turned on, the internal mic will be automatically disabled.

# **Combination Key Function**

# 1) Chinese and English switching

Press and hold  $\bullet$  for 5 seconds to switch prompt tone between Chinese and English.

#### **2) Prompt tone ON/OFF**

Prompt tone is turned on by default. Press and hold  $\bigcirc$  for 5 seconds to turn ON/OFF.

**3) Enable or disable the internal microphone**

Press and hold  $\bigcirc$   $\bigcirc$  for 5 seconds to enable or disable the internal mic **4) Remote upgrade mode**

(This function needs the support of the manufacturer, please do not use it under normal circumstances)

Press and hold  $\bullet$  for 5 seconds to enter remote upgrade mode, only the orange indicator of Power button lights.

Press and hold  $\bullet$   $\bullet$  for 5 seconds to exit the upgrade mode.

#### **Pairing Wireless Microphones**

Turn on the expansion microphone, the indicator light flashes blue. Press the microphone mute button  $\Omega$ , and the indicator light turns red. Put the expansion microphone close to the main unit. Press and hold the microphone mute button  $\bullet$ <br>for 10 seconds. After the indicator light stops flashing, the wireless microphone is successfully paired.

## **Music Mode**

Press the microphone mute button  $\Omega$  of the main unit, then all the microphones are disabled. Now only the speaker works and enters the music mode, and it is the stereo play mode.

# **Charging tray**

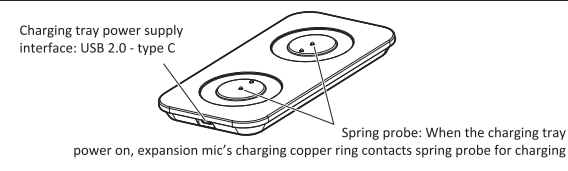

#### **What is content in package ?**

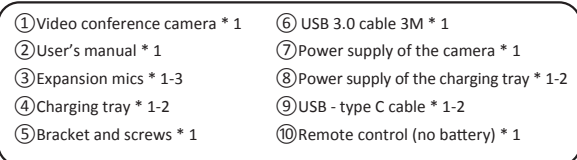

#### **Remote control's functions**

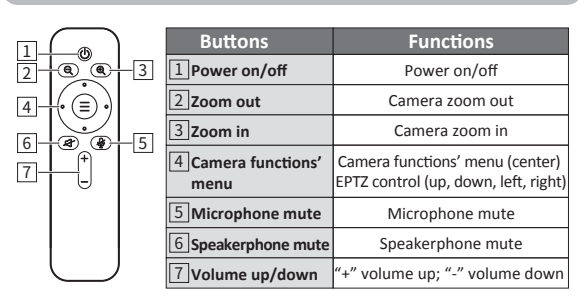

Note: If the remote control is not available, maybe the batteries ran out. Please change the new batteries(AAA\*2pcs)

## **Auto-Framing**

VB40 support Auto-Framing camera control, automatically moves the lens and adjusts the zoom to comfortably frame meeting participants in rooms of all shapes and sizes.

❶ Press "Camera functions menu" (center), select " Setup"

**O** Select " AI Function" to "ON",<br>Auto-Framing function turns on. AI "Refresh Freq" is adjustable "Low/Mid/High".

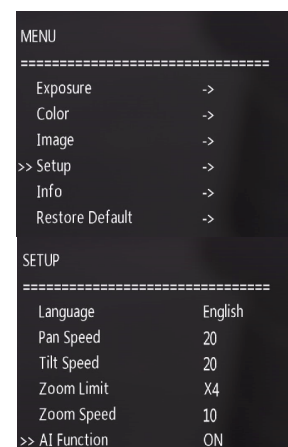

High

#### **Installation instruction**

1 **Desktop installation**

Put the device on the table or screen and make sure the horizontal installation.

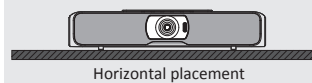

Refresh Freq

#### 2 **Bracket installation**

Screw the bracket to the screw hole at the bottom of the device and tighten it. Then the user can install a bracket at the bottom of the device. The screws of the bracket must meet the following specifications.

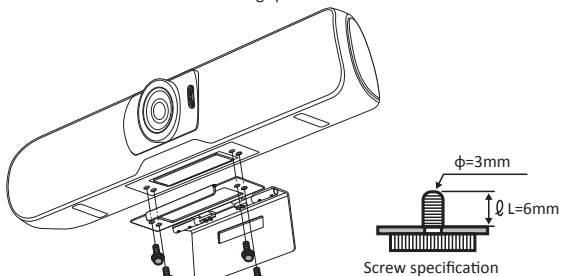

- Note:
- ①The bracket must be installed on the flat surface. ②The screws on the bracket of the video conference camera can't be used

#### 3 **Wall mount**

- ❶Install the bracket at the bottom of the camera according to the 2 **Bracket installation**.
- ❷Screw the bracket on the wall, refer to the following picture 1.
- ❸Fasten the camera with bottom bracket on the wall mount, refer to the

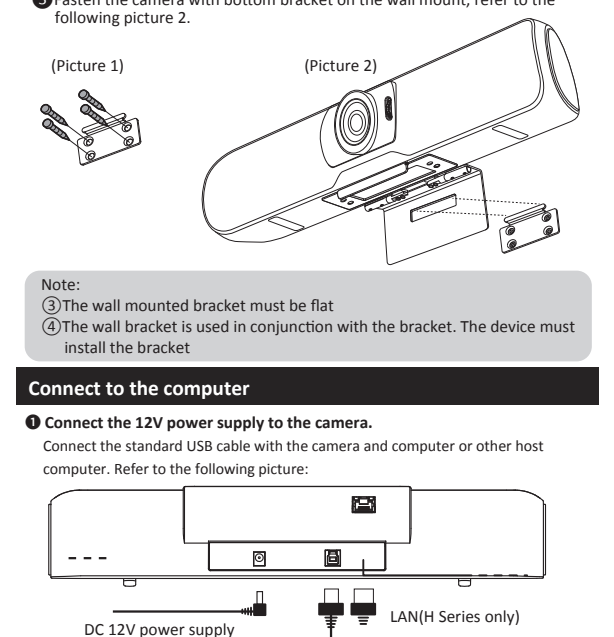

 $USB$  3.0/2.0 cable

# **Video instruction**

This device output video through USB. And it supports standard UVC protocol. All the software which support the UVC protocol can collect the video of this device.

- **1) Demonstrate the video usage of the device with common software AMCAP.**<br> **1)** Open the AMCAP (available in  $\int_{\text{cm}}^{\text{cm}} A \text{MCAP} \cdot \text{CylSers/kafa/Desttop}$
- ❶ Open the AMCAP (available in File Devices Options Capture Photo Help the CD) and click the Devices. 4K UCamera Then choose the 4K UCamera (or the similar option) v ❷ Click the Options and choose Preview. Then the user can

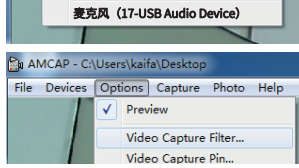

Options Capture Photo Help

Start Capture

Capture Audio

Master Stream Set Frame Rate.<br>Set Time Limit...

Set Video Compresso

Eso Stop Capture

 $-x$ 

 $f/sec$ 

Cancel

Options Capture Photo Help Preview Video Capture Filter. Video Capture Pin.

压缩

 $\overline{\phantom{0}}$ 

 $\overline{ }$ 

確

r (d)词隔(I)

P 軸间隔 (P):

取消 ┓

(前田)

主主

应用(A)

**2) If the frame rate is not enough, the user can check whether the " Use Frame Rate" is ticked off. If yes, please cancel the tick**<br>**A** Click the Conture and these **in AMCAP** - GAUSERS

Apply

**B** AMCAP File Devices

数据流格式

视频标准: None  $\frac{1}{25.000}$ 

帕车(R):

 $\sqrt{n}$ 

1920

❶ Click the Capture and then choose Set Frame Rate

 preview the video. Refer to the right picture.

❷ In Choose Frame Rate, check Choose Frame Rate whether the "Use Frame Rate" is ticked off. If yes, please **TiUse Frame Rate**  cancel the tick. And then click Frame Rate: 15 the Apply

Cancel the tick in the frame

- **3) Change the different resolution and frame.**
- ❶ Click the Options and choose Video Capture Pin...,
- ❷ Set the different resolution and frame according the user's requirement. And then click Apply
	- 颜色空间/压缩(C) 输出大小(S)

# **How is working in meeting rooms ?**

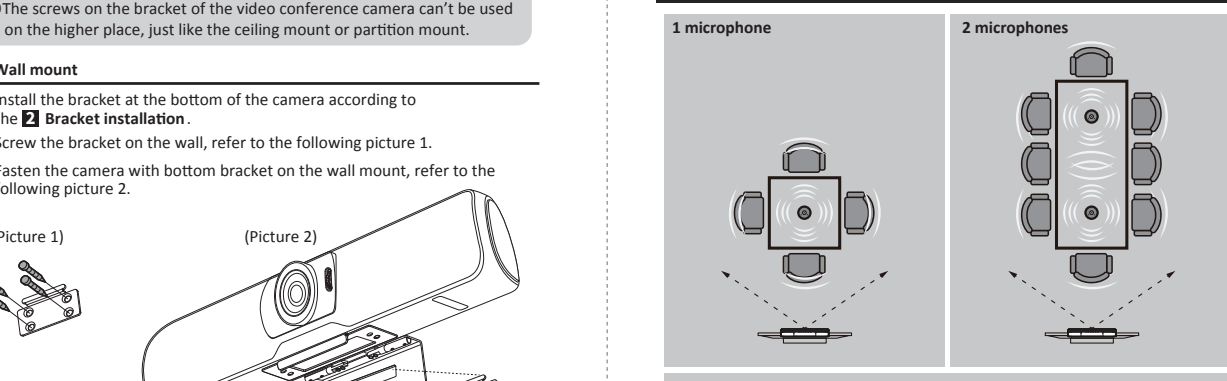

Click Apply

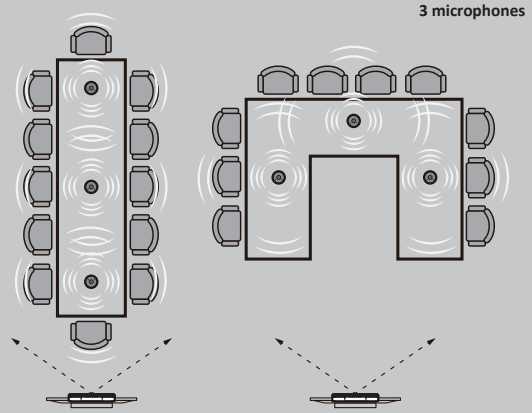